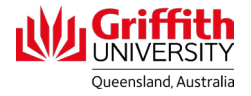

# Contractors Portal

## Access the Contractor Induction Course

- 1. Open the Contractors Portal: https://contractor-portal.griffith.edu.au/
- 2. Click on **Login** at top right of screen.

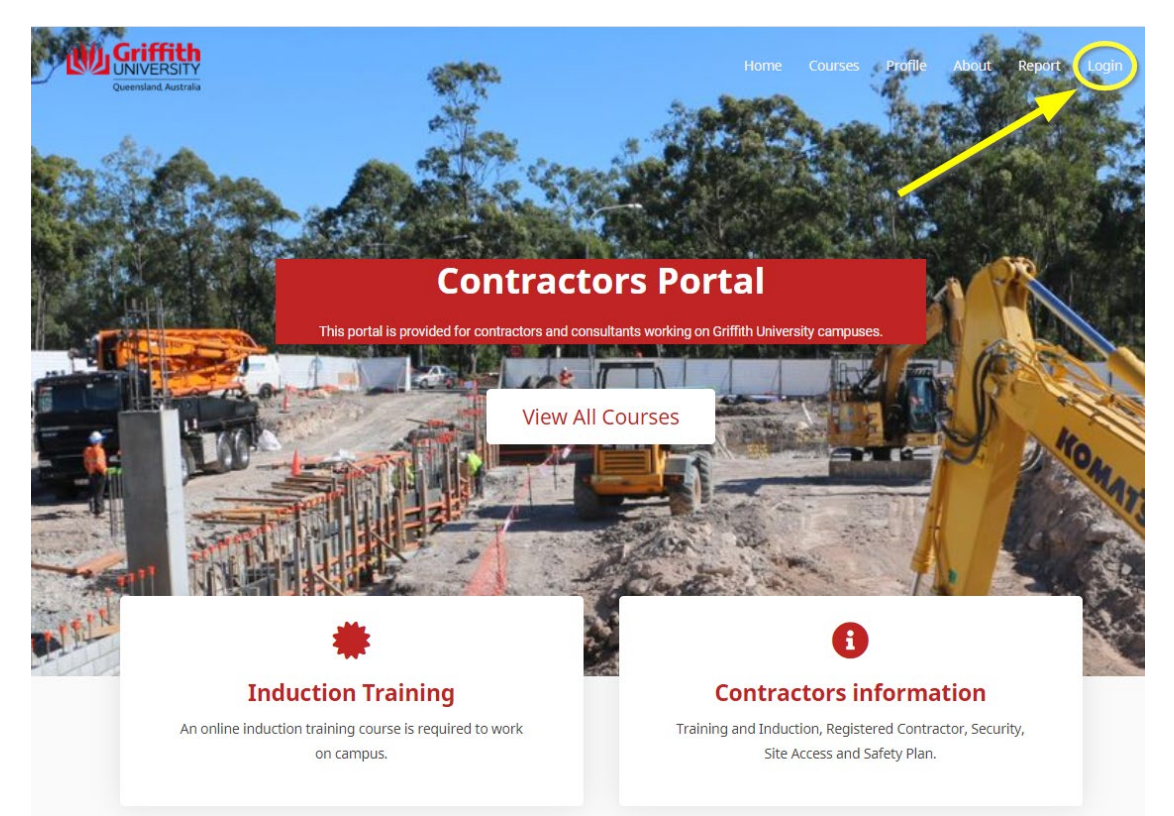

A Login/Register pop-up appears.

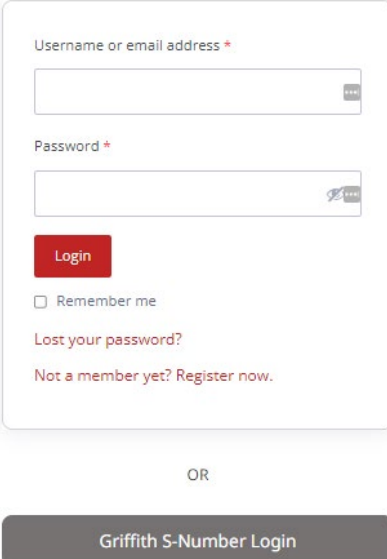

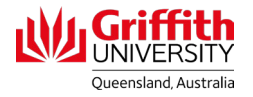

- 3. Login:
	- If you have already set up a username and password Login using the red button

OR

- If you have a Griffith s-Number, enter the number and password and click the grey button.
- 4. If you do not have an account click on **Register** below the red button and enter the details requested. Use your work email address.

*NOTE: If you company does not appear on the drop-down list, select* **Other** *and add your company name in the free-text field.* 

- Confirmation of registration will be emailed to you and you need to follow a link to set a password (the email can be slow coming through and check Spam).
- Use these details to Login using the red button.

#### Register

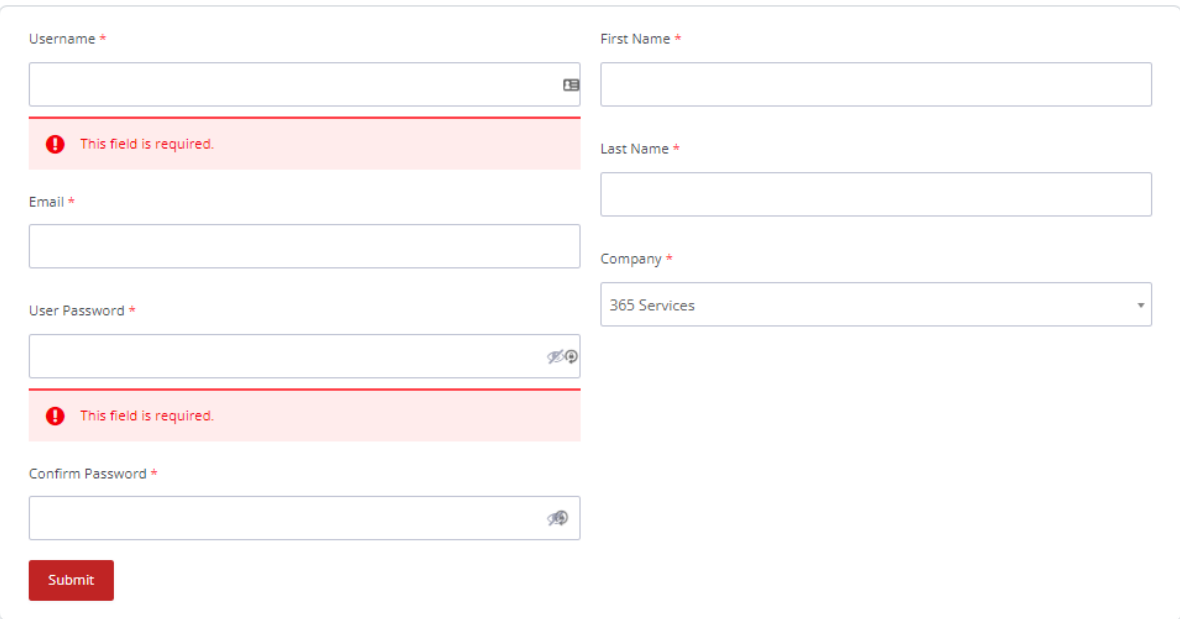

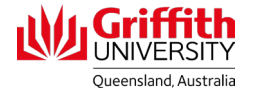

## If your certificate does not have your name on it

If you are a *returning user* and want to add your name for your certificate: Click on **My Account**. Select **Edit Profile** from the dropdown menu.

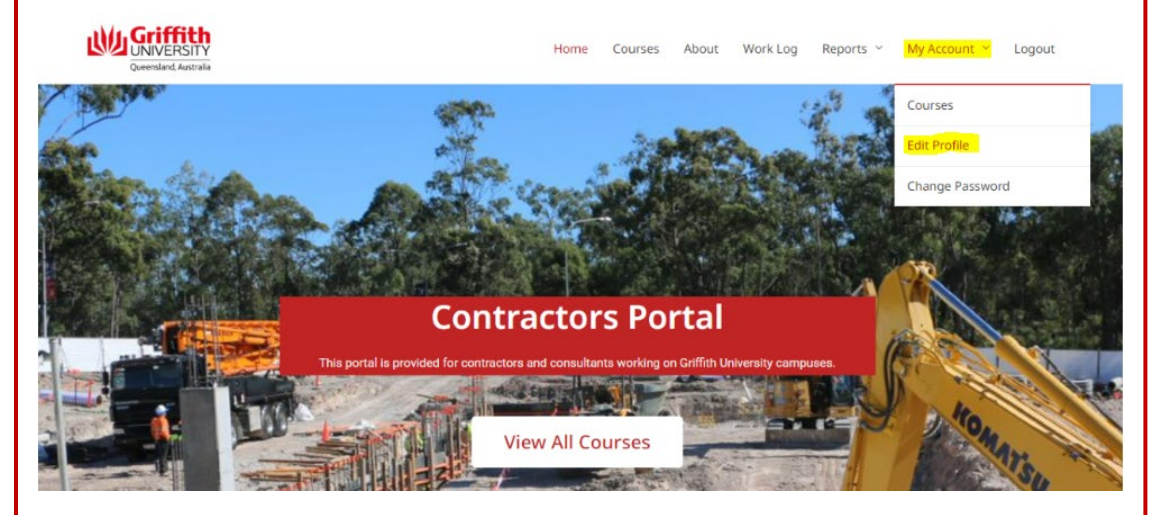

On the Edit Profile tab fill in your *First Name* and *Last Name*. This name will appear on your Certificate of Completion.

**Edit Profile** 

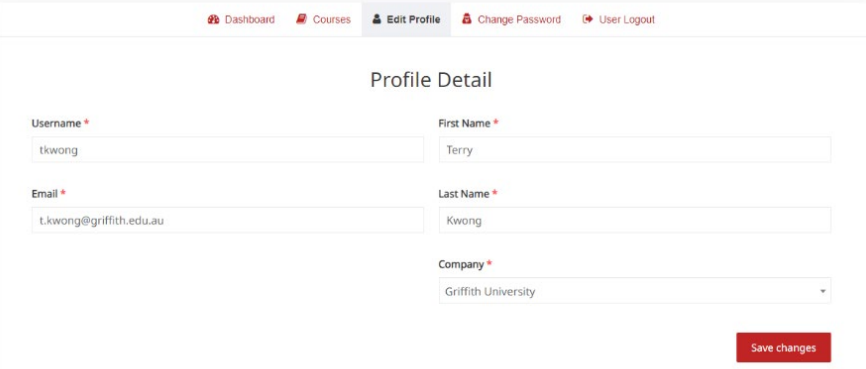

### Change Password

You can also change your password on the Change Password tab:

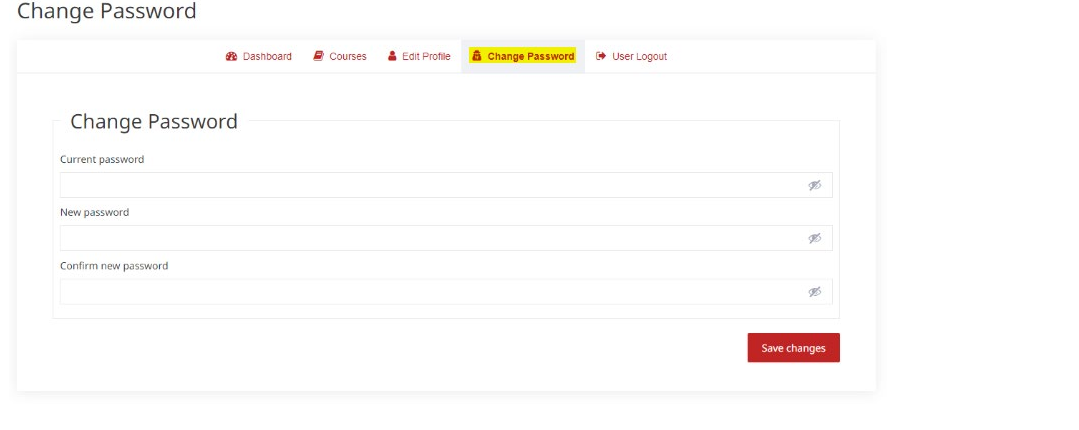

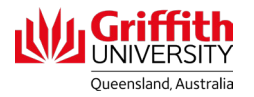

5. Click on the **Induction Training** box to go the Contractor Induction.

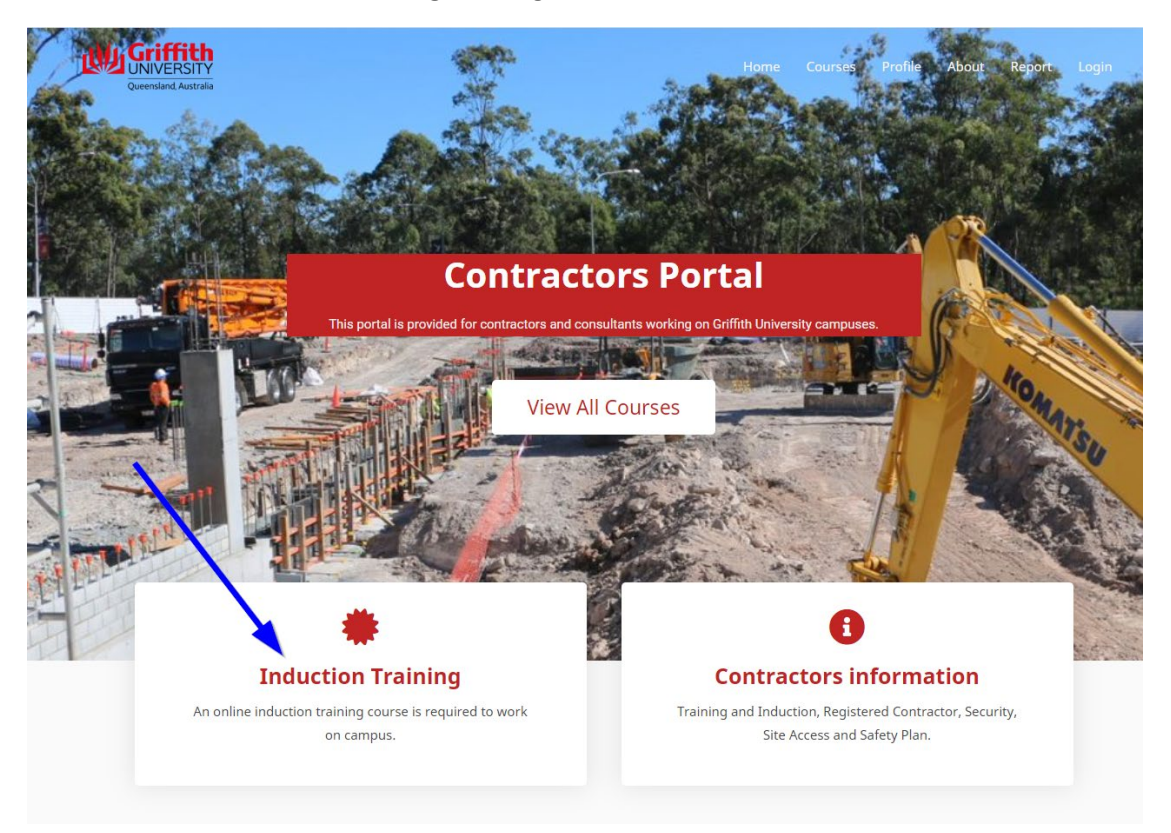

*Note:* If you click here before logging in, you will see a red button **Login to Enroll** which will take you back to the Login screen above.

(Clicking on the **Contractors Information** box will take you to the Griffith University web page for contractors.)

- 
- 6. Click on **Take this Course**.

Contractor Induction (2021)

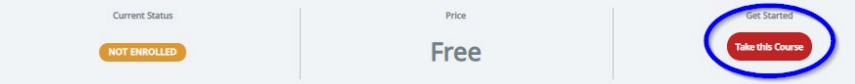

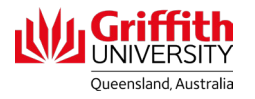

7. Click on **Contractor Induction Lesson and Assessment** at bottom of page.

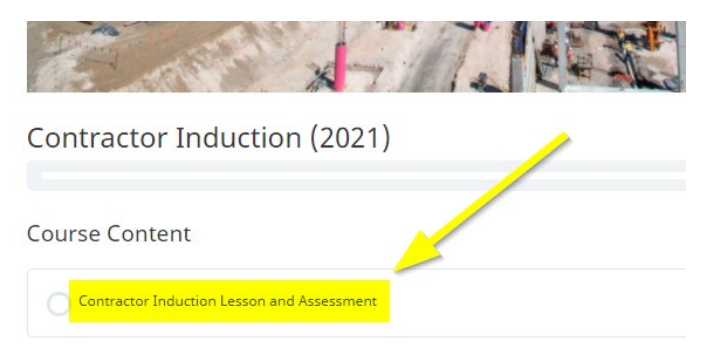

- 8. Click **Open** button.
- 9. Click on **Start Course** button.
- 10. Work through the course and complete the Assessment at the end of the module.
- 11. On passing the assessment, click on the **X** at top right of screen to close out of the Assessment.

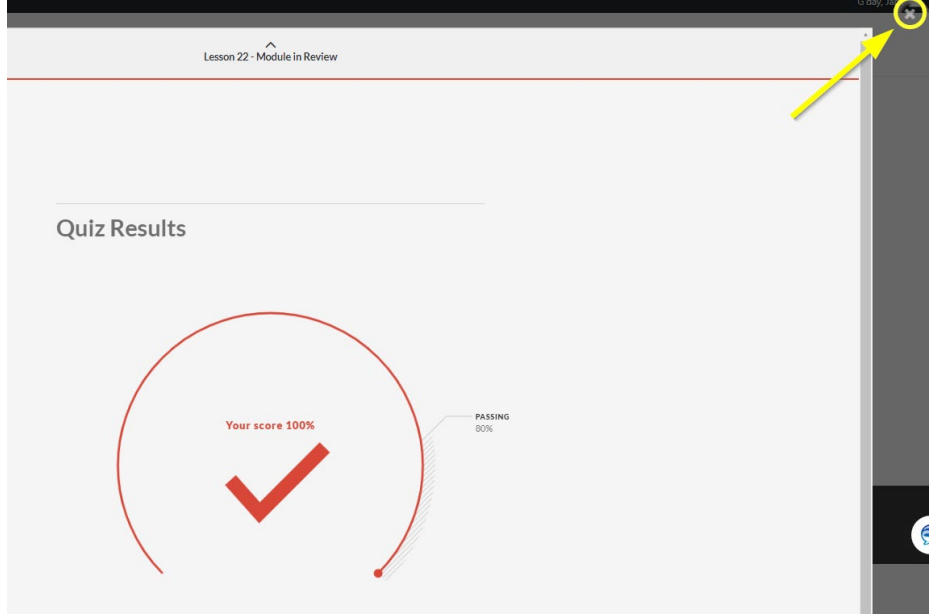

12. Ensure you click on the **Completed** button before you exit *or your score will not be recorded*.

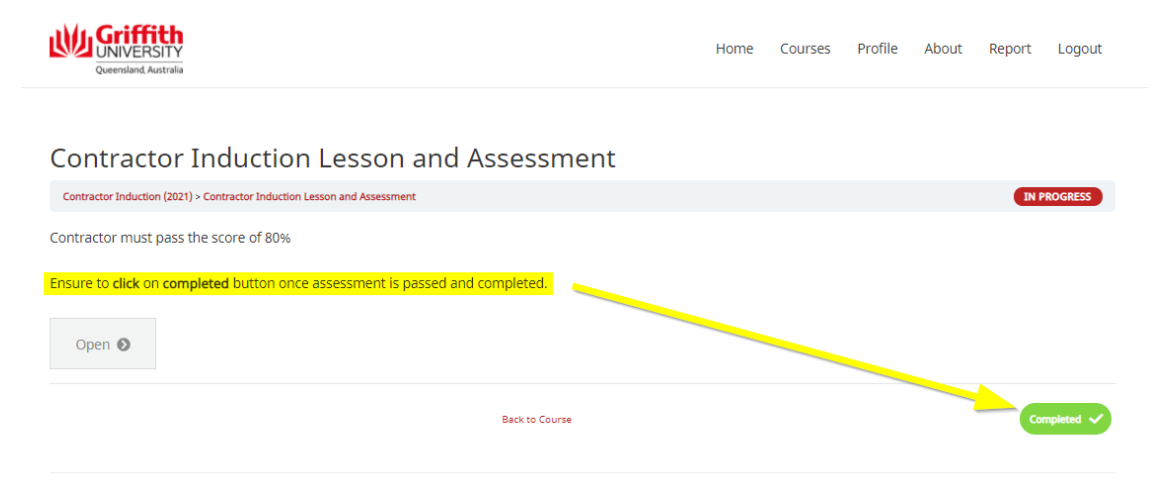

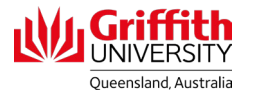

13. The course is complete. You will be returned to the start screen where you can download your Certificate of Completion.

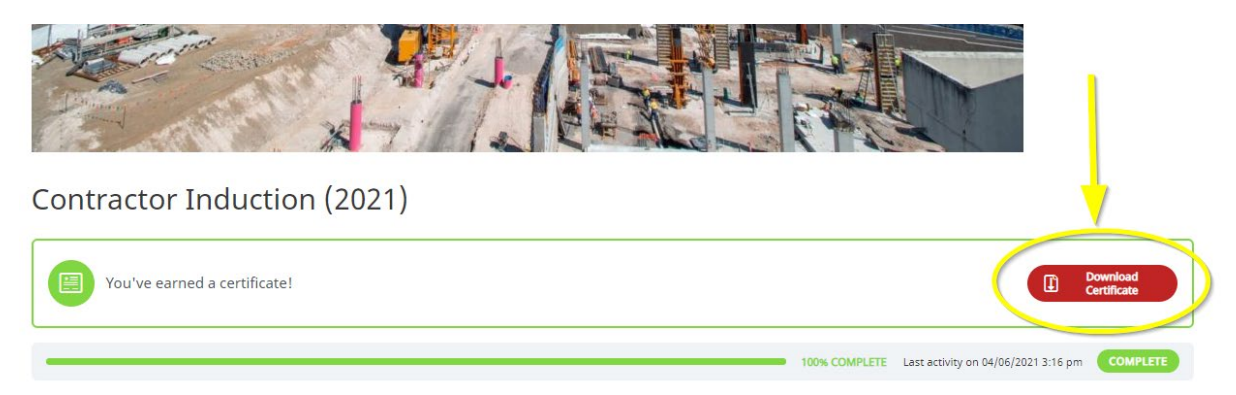

14. You can now Logout.